# MAG-1 **Digital Recorder**

*Software Manual*

*Version: March, 2012*

**© TS-Market**

## <span id="page-1-0"></span>**Contents**

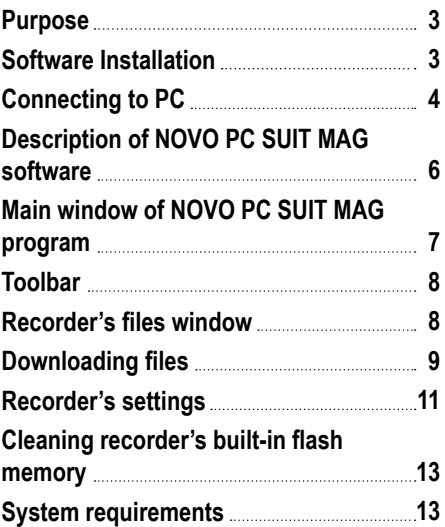

## <span id="page-2-0"></span>**Purpose**

NOVO PC SUIT MAG software is employed for operation with the MAG-1 recorder. It runs under Windows 2000/XP. Hardware requirements are the same as for Windows 2000/XP. The software has simple interface and allows downloading recorded files (wav) to a PC and changing the recorder settings through USB port.

## **Software installation**

Please note: steps shown below must be made before connecting the recorder to a PC!

• Make sure that your user account has administrator's rights. Insert software CD to CD ROM drive (The software CD includes Device Driver and NOVO

PC SUIT MAG. You can also download the latest versions of the driver and software from our site (http://www.novocom.ru).

• If the installation did not start automatically, run setup.exe from the CD. Then follow installation instructions.

## <span id="page-3-0"></span>**Connecting to PC**

Switch the recorder on. Connect the recorder to the USB port of your PC by the supplied USB cable. The LED on the recorder starts blinking (if charging is underway) or glows continuously (if the battery is fully charged). If the recorder is connected for the first time, install the device driver. The following notification will appear:

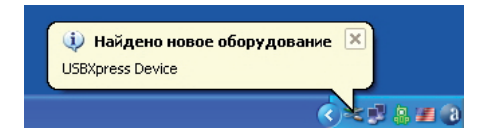

If the following notification will appear:

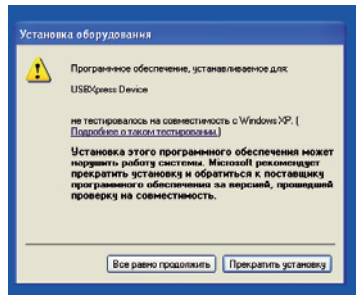

*[to Contents](#page-1-0)*

Click "Continue anyway" (Windows XP). Program driver won't damage your PC. Click "OK" to continue.

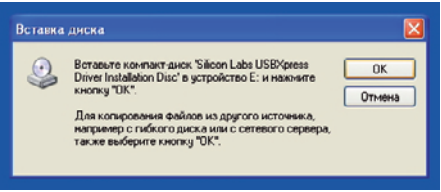

Choose driver search location (CD ROM:\DISK1\Drv) and click "OK".

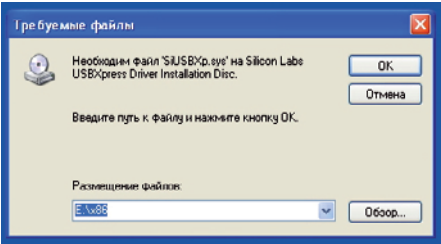

<span id="page-5-0"></span>"Found New Hardware" dialog box will appear.

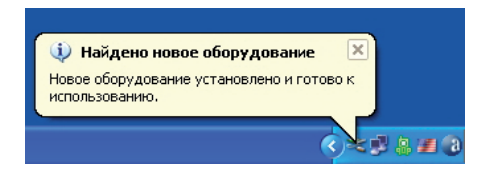

## **Description of NOVO PC SUIT MAG software**

Before starting the program, connect the MAG-1 recorder to PC. To run the program, double-click its icon on the desktop.

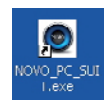

<Icon on the desktop>

## <span id="page-6-0"></span>**Main window of NOVO PC SUIT MAG program**

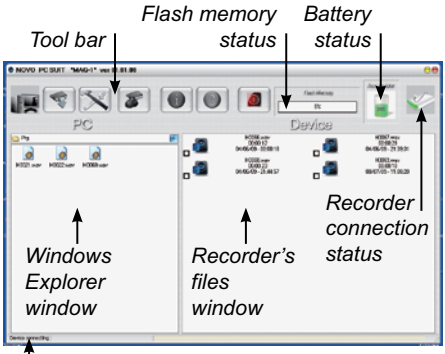

*Recorder connection status*

#### **Windows Explorer window**

The Explorer shows audio files (.wav).

#### **Recorder's files window**

It shows files (.wav), located in the recorder's flashmemory.

#### **Memory and battery status**

These windows show the recorder's memory and battery status only when the recorder is connected to the PC.

*[to Contents](#page-1-0)*

## <span id="page-7-0"></span>**Toolbar**

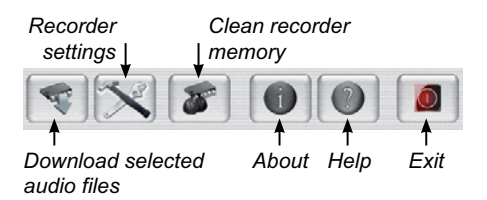

### **Recorder's files window**

Files located in the recorder's window are shown only when the recorder is connected to the PC.

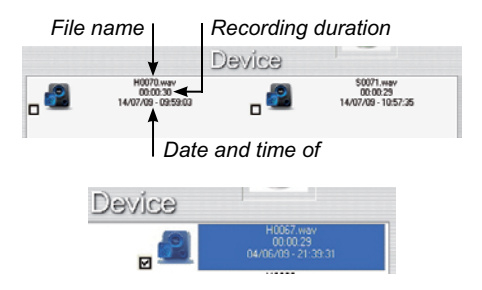

First letter of file name designate quality of recording  $(H - h$ igh quality,  $S -$  standard quality).

*[to Contents](#page-1-0)*

## <span id="page-8-0"></span>**Downloading files**

- Connect the recorder to PC.
- In the recorder's files window select files for downloading.
- In the Explore window select folder for these files.
- For downloading files click button **on** the toolbar.

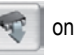

• After downloading files are saved in the selected folder as way files.

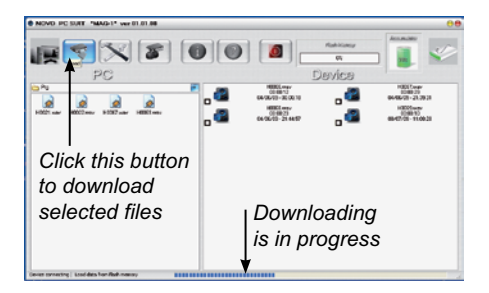

Selected files can be also dragged by a mouth from the recorder's window to the selected folder in the Explorer window.

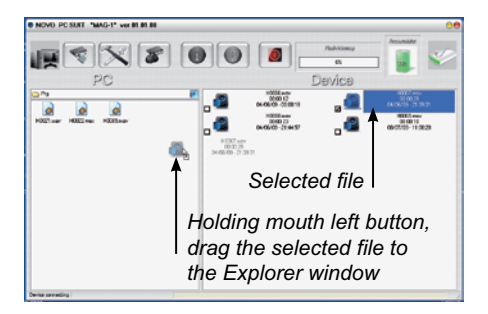

Double-click downloaded file to play it.

## <span id="page-10-0"></span>**Recorder's settings**

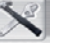

Click button  $\sim$  on the toolbar. This button is

active only when the recorder is connected to PC.

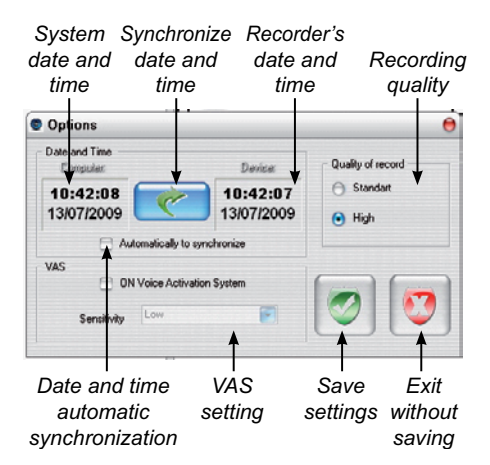

**Date and time** window shows date and time of the

recorder and PC. Click button **the conduct of the syn-**

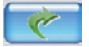

chronize date and time. If to check **Automatically to synchronize** at every program start date and time will be synchronized automatically.

**Quality of record** is set in the Quality of record window:

- Standard mono 16 bit 12 kHz
- High mono 16 bit 24 kHz

**VAS** window allows turning VAS on/off and changing its sensitivity.

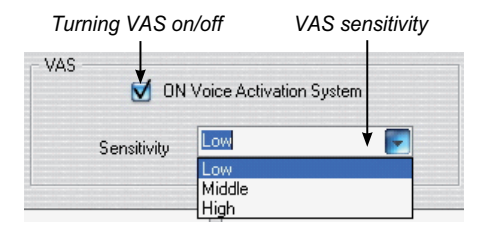

The higher the VAS sensitivity, the lower the level of input signal is necessary to start recording.

## <span id="page-12-0"></span>**Cleaning recorder's built-in flash memory**

To clean the recorder's memory (remove all files)

 $click$  button  $\Box$  on the toolbar.

Then click **OK** to confirm.

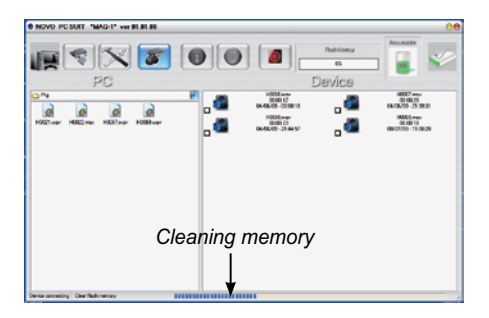

# **System requirements**

- 2 GHz processor or higher
- USB port
- Windows 2000/XP

Address:

#### **TS-Market Ltd.**

Building 10/1 Sosnovaya Alleya, Zelenograd, Moscow,

The Russian Federation, 124489

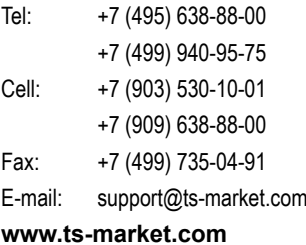